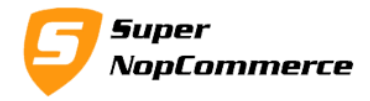

# **SuperNop Super Deals Plugin Support Documentation**

Deals are the most attractive thing for each customers no matter it is online or offline store. Running discount on few products will get chance of increasing sale on your store. By using this plugin you may get more traffic on your site.

Super Deals will help you to set discount on your products for particular dates. Create new deals as you wish with the Super Deals plugin.

## **How to create deals using super deal free version?**

You can create new deals by updating your products special price dates. Suppose you want to create new deal for 24-Dec-2015 to 4-Jan-2016. You can set special price start date and end date accordingly. Set special price as your deal price. This will display on the homepage in deal section.

This is free version of plugin so here you need to go to each product and update the dates.

#### **How this plugin will work?**

Creating new deals is very simple. Just update your products special price start and end dates. Provide special prices (deal price) and update dates.

This plugin will pull data three way.

#### **1. Today's Deals**

Here you can set special price and set date time range to today's date. So your product will display into the Todays Deal section.

#### **2. Upcoming Deals**

This section will show upcoming deals. Plugin will pull all products with special date range set with tomorrows date and display here.

#### **3. Missed Deals**

This section will show missed or expired deals. Plugin will pull all products with special date range set with yesterday's date and display here.

Page **1** of **5**

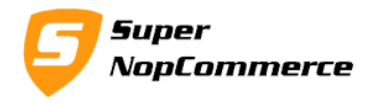

# **How to install Super Deals plugin?**

Installation of Super Deals plugin is very easy.

Copy plugin folder into your **/Plugins** folder and from admin panel Local Plugin list try to reload plugin.

After doing this plugin will display into the List with SuperNop Logo. Go to the plugin and Click to install.

The plugin is widget type but you don't have to active it manually, while installing it will be mark as Active Automatically.

After completing the installation process you can access plugin from Configure button from plugin list.

# **Getting started with super deals plugin in nopCommerce**

We presume you have already installed plugin on your store. We will start from the Configurations.

# **1.0. Admin Configurations page**

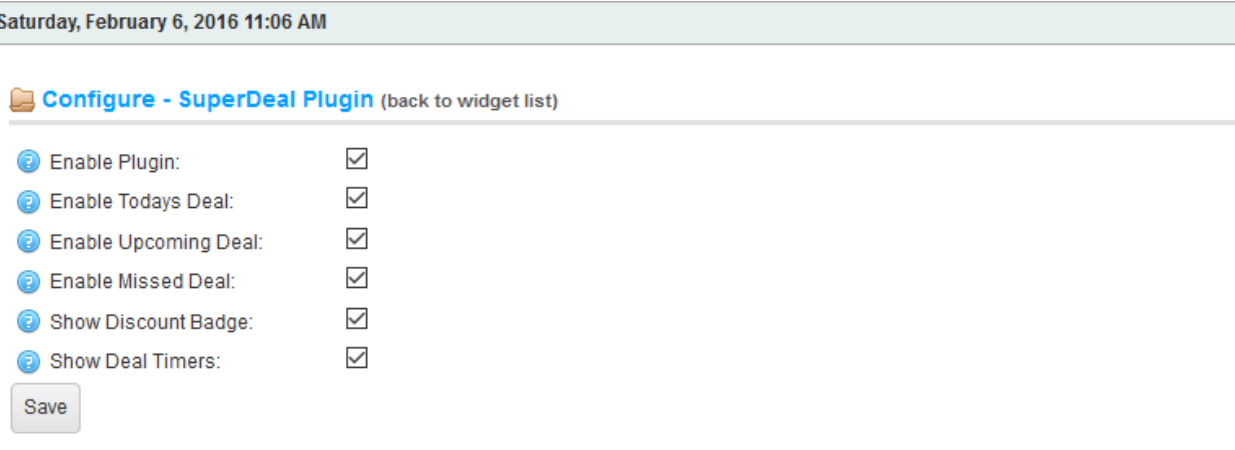

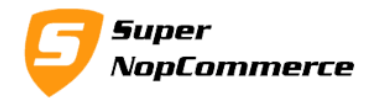

#### **1.1. Enable Plugin:**

Select this to enable/disable plugin. You don't have to uninstall plugin to disable.

#### **1.2. Enable Todays Deal:**

Select this option if you want to display Today's deal section on the homepage. This section will list all products that has special price date range matches todays date. Disable this if you want to hide this section.

## **1.3. Enable Upcoming Deal:**

Select this option if you want to display Upcoming deal section on the homepage. This section will list all products that has special price date range matches tomorrows date. Disable this if you want to hide this section.

## **1.4. Enable Missed Deal:**

Select this option if you want to display Upcoming deal section on the homepage. This section will list all products that has special price date range matches yesterday's date. Disable this if you want to hide this section.

## **1.5. Show Discount Badge:**

This option will calculate discount based on the special price you have set on the products and display discount badge on the products. You can always disable this by unchecking this option.

## **1.6. Show Deal Timers:**

This option will start timers on the products in Today's and Upcoming deal section.

Please note: By default this plugin will use widget zone "home page before categories" to display super deal section.

If you want to change widget zone and you want to display deals section into another page or widget zone please follow below simple steps to change widget zone.

Login to the store with administrator credentials.

## Now go to **Configuration > Settings > All Settings (Advanced)**

This will load all settings page of your store.

Now Find out Filter section in setting name header and click on that (see below image).

#### Page **3** of **5**

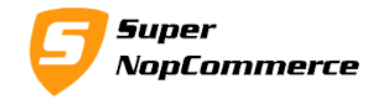

#### All Settings (Advanced)

T.

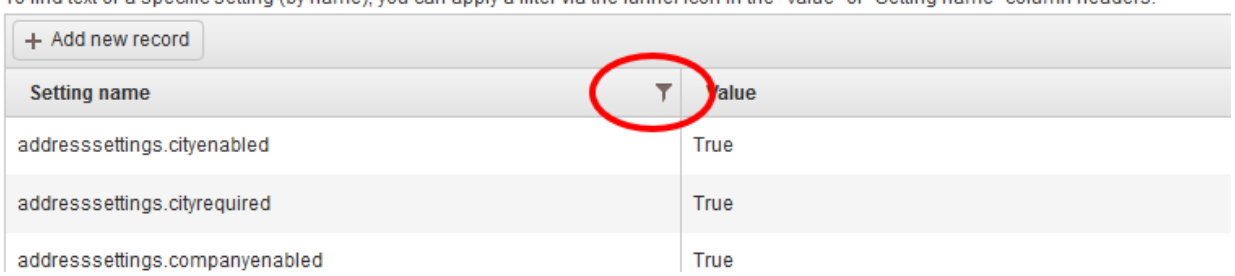

To find text or a specific setting (by name) you can apply a filter via the funnel icon in the "Value" or "Setting name" column headers

#### Click on the funnel icon, this will open setting search box as below.

To find text or a specific setting (by name), you can apply a filter via the funnel icon in the "Value" or "Setting name" column headers.

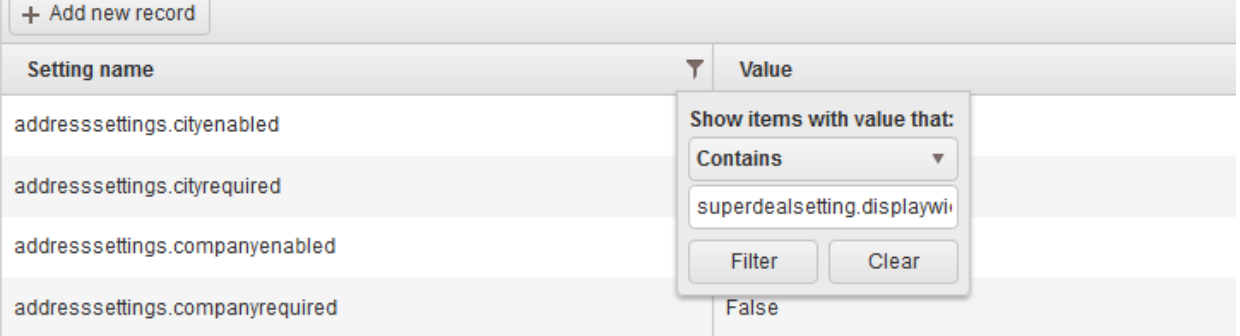

Type or copy paste setting name as "superdealsetting.displaywidgetzone" into text box and click on filter. This will load below setting.

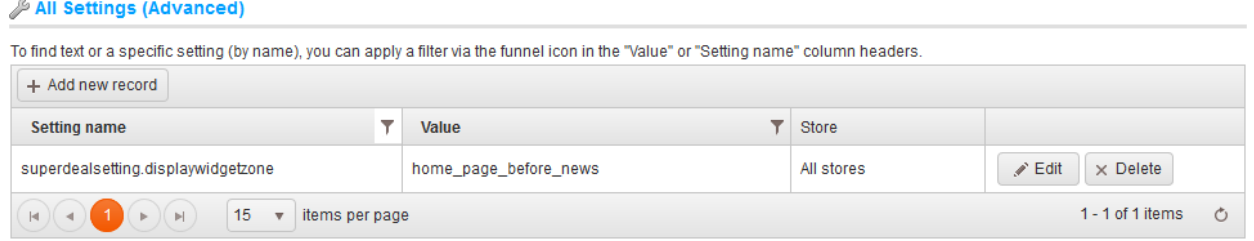

Now click on Edit button and update your widget zone value with the value field and click on update button. Make sure you input correct value over there.

Now your deal section will display in your entered widget zone area.

Page **4** of **5**

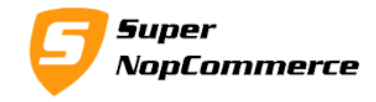

# **2.0. Front side of the Super Deals plugin**

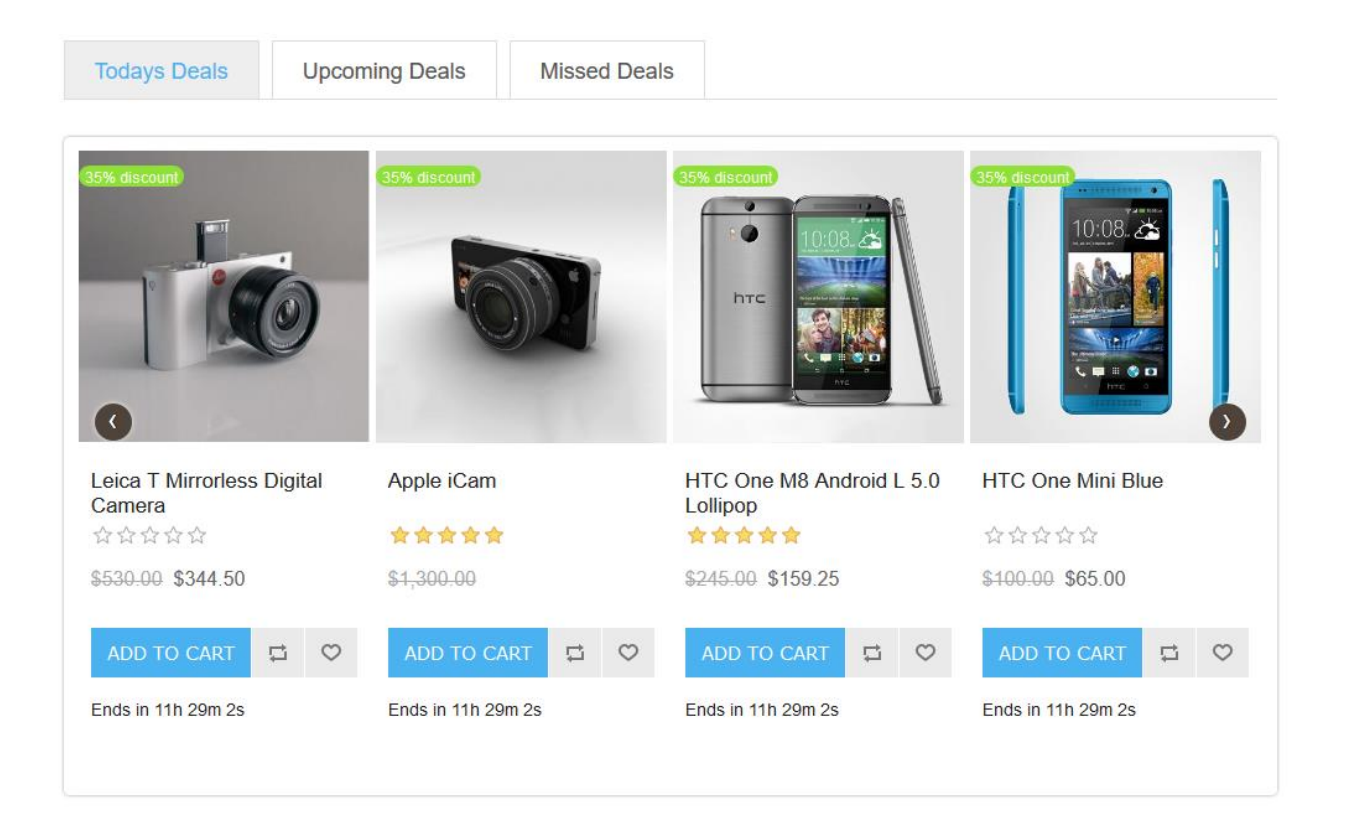